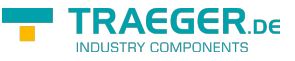

<span id="page-0-0"></span>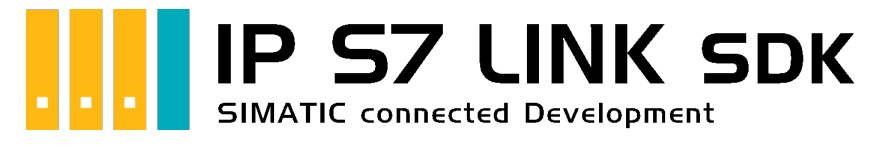

# IP S7 LINK SDK für .NET

# <span id="page-0-1"></span>Getestet? Du willst es?

[Lizenzmodell](https://www.traeger.de/softwaretreiber-simatic-s7/s7-comm-framework-for-dotnet.html#Lizenzierung) [Preise](https://traeger.de/softwaretreiber-simatic-s7/s7-comm-framework-for-dotnet.html#orderdata) [Angebot](https://traeger.de/anfrage.html) [Jetzt bestellen](https://traeger.de/softwaretreiber-simatic-s7/s7-comm-framework-for-dotnet.html#orderdata)

[Book - Das gesamte Handbuch als eBook](#page-0-0)

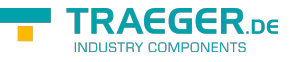

# <span id="page-1-0"></span>Development Guides

[Development Guide](https://docs.traeger.de/de/software/sdk/s7/net/development.guide) [Häufige Fragen](https://docs.traeger.de/de/software/sdk/s7/net/development.faqs)

## <span id="page-1-1"></span>Download

Das IP S7 LINK .NET SDK kommt mit einer **Testlizenz die je Anwendungsstart 30 Minuten uneingeschränkt zur Entwicklung** verwendet werden kann. Sollte diese Einschränkung ihre Evaluationsmöglichkeiten einschränken, besteht die Möglichkeit eine **alternative Testlizenz** bei uns **kostenlos** zu beantragen. Fragen Sie einfach unseren Support (via [support@traeger.de\)](mailto:mailto:support@traeger.de) oder lassen Sie sich gleich direkt von uns beraten und offene Fragen durch unsere Entwickler klären!

#### **Update Informationen**

- ab v2.2 wird ein neuer Lizenzschlüssel benötigt!
- ab v2.2 wurden diverse Klassen mit dem Prefix "Siemens" in "Simatic" umbenannt!

#### **IP S7 LINK .NET SDK - Evaluationspaket**<sup>[1\)](#page--1-0)</sup>

[Download ZIP Archiv von IPS7LnkNet.Advanced](https://docs.traeger.de/downloads/software/sdk/s7/net/ips7lnknet.advanced.2024-01-23-2.5.0.0.zip) (Version: 2.5.0.0 – 2024-01-23) [Download NuGet Paket von IPS7LnkNet.Advanced \(](https://docs.traeger.de/downloads/software/sdk/s7/net/ips7lnknet.advanced.2.5.0.2024-01-23-2.5.0.0.nupkg)Version: 2.5.0.0 – 2024-01-23)

[S7 Watch \(](https://docs.traeger.de/downloads/software/sdk/s7/net/s7watch.2024-01-23-2.5.0.0.zip)Version: 2.5.0.0 – 2024-01-23)

Ein kostenloser und einfacher, aber professioneller S7 Daten Monitor für den Datenzugriff auf S7 Steuerungen.

[Versionshistorie - Die Liste der Verbesserungen pro Version](https://docs.traeger.de/de/software/sdk/s7/net/version.history)

## <span id="page-1-2"></span>Preview Download

Derzeit sind keine Preview-Versionen verfügbar. Falls Sie an einer Funktion interessiert sind, die das SDK in der neuesten Version möglicherweise nicht erfüllt: **Zögern Sie nicht und kontaktieren Sie uns einfach über [support@traeger.de!](mailto:mailto:support@traeger.de)**

## <span id="page-1-3"></span>IP S7 LINK

#### [Development Guide](https://docs.traeger.de/de/software/sdk/s7/net/development.guide)

<span id="page-1-4"></span>Beispiel Code: Überwachung der Betriebstemperatur

- $\bullet$  [C#](#page--1-0)
- [VB](#page--1-0)

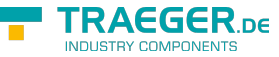

```
namespace App
{
     using System;
     using System.Threading;
     using IPS7Lnk.Advanced;
     public class Program
     {
          public static void Main()
          {
              new SimaticDevice("192.168.0.80");
              using (var connection = device.CreateConnection()) {
                    connection.Open();
                    while (true) {
                        var temperature = connection.ReadDouble("DB10.DBD 20");
                         Console.WriteLine($"Current Temperature is {0} °C", temperature);
                         Thread.Sleep(1000);
and the state of the state of the state of the state of the state of the state of the state of the state of the
 }
          }
     }
}
```

```
Imports System
Imports System.Threading
Imports IPS7Lnk.Advanced
Namespace App
     Public Class Program
         Public Shared Sub Main()
             Dim device = New SimaticDevice("192.168.0.80")
             Using connection = device.CreateConnection()
                  connection.Open()
                 While True
                      Dim temperature = connection.ReadDouble("DB10.DBD 20")
                      Console.WriteLine("Current Temperature is {0} °C", temperature)
                      Thread.Sleep(1000)
                 End While
             End Using
         End Sub
     End Class
End Namespace
```
 $1)$  Mit Ihrem "License Code" wird das Paket zur produktiven Vollversion.

 $2)$  Nicht für den produktiven Einsatz empfohlen.

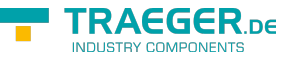

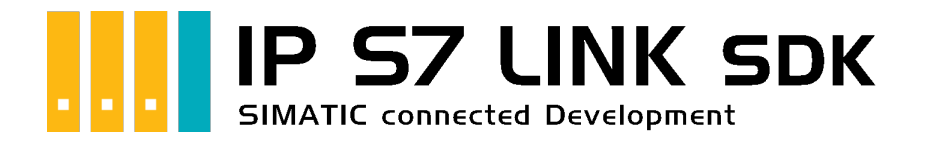

# Development Einführung

# <span id="page-3-0"></span>Getestet? Du willst es?

[Angebot](https://traeger.de/anfrage.html)

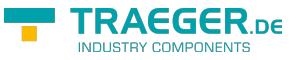

# <span id="page-4-0"></span>Adressierung

## <span id="page-4-1"></span>Operanden

Das Framework unterstützt die Adressierung von Eingängen (engl. Input), Peripherieeingängen (engl. Periphery Input), Ausgängen (engl. Output), Peripherieausgängen (engl. Periphery Output), Merkern (engl. Flag), Datenbausteinen (engl. Data Block), Zählern (engl. Counter) und Zeitgebern (engl. Timer). Auf welchen der eben genannten Komponenten zugegriffen werden soll wird über den Operandenanteil (engl. Operand) der SPS Datenadresse (kurz SPS Adresse) beschrieben. Die folgende Tabelle beschreibt die dafür gültigen Kürzel die als Operand bezeichnet werden:

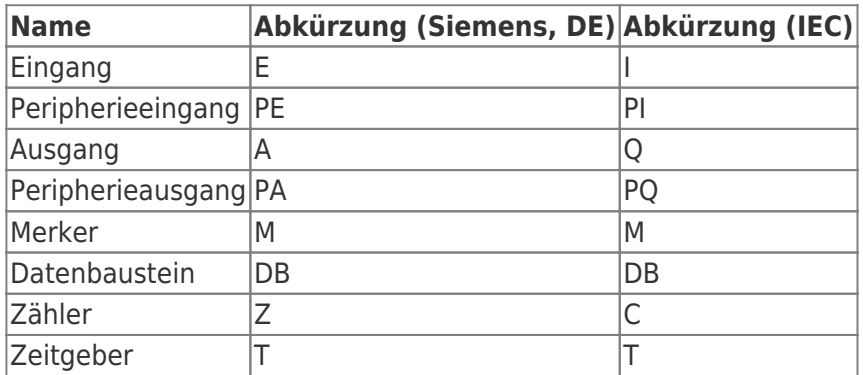

Auf den Operanden folgt, im Falle eines Datenbausteins, die Nummer des Datenbausteins. Darauf folgt ein Punkt und wiederholt das Kürzel für den Operanden für Datenbausteine.

Die Backus-Naur-Form eines Operanden ist dabei wie folgt festgelegt:

- <Datenbaustein-Nummer> ::= 0-65535
- <Siemens-Operand> ::= E | PE | A | PA | M | DB<Datenbaustein-Nummer>.DB | Z | T
- <IEC-Operand> ::= I | PI | Q | PQ | M | DB<Datenbaustein-Nummer>.DB | C | T

## <span id="page-4-2"></span>**Offsets**

Der eigentliche Adressierungsteil der SPS Adresse (engl. PLC Address) kommt nach dem Operanden und unterteilt sich in den Datentypbezeichner (im Rohdatenformat) und dem Offset für das zu adressierende Byte sowie gegebenfalls das zu adressierende Bit (getrennt durch einen Punkt). Die dabei unterstützten Datentypbezeichner und ihre gültigen Kürzel (für den Rohdatentypen) beschreibt die folgende Tabelle:

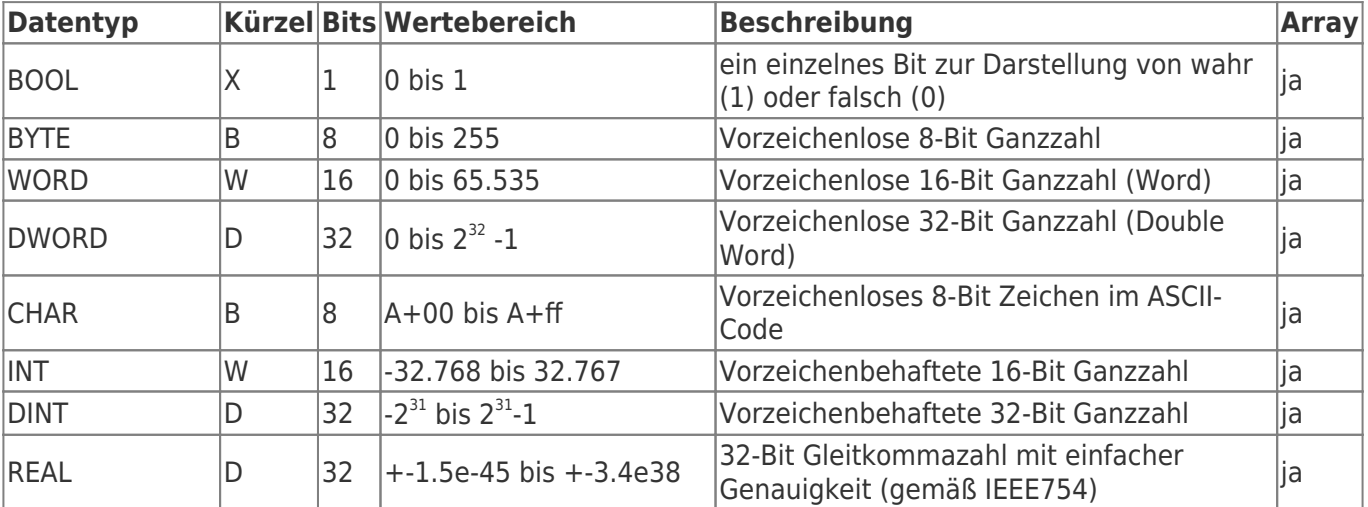

TRAEGER.DE Söllnerstr. 9 . 92637 Weiden . [info@traeger.de](mailto:info@traeger.de?subject=IP S7 LINK SDK für .NET) . +49 (0)961 48 23 0 0

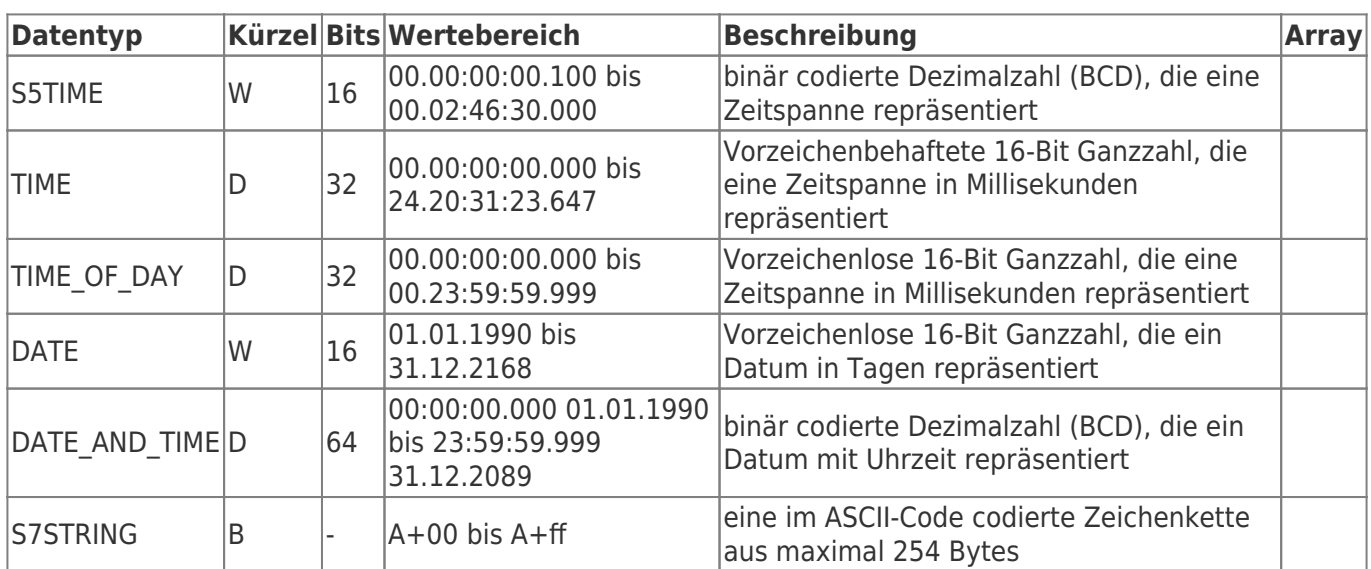

## <span id="page-5-0"></span>Rohdatentypen

Dabei stehen die Kürzel für:

- X = Bit, für die Adressierung eines einzelnen Bits (bei der Adressierung eines Bits ist das X optional)
- $\bullet$  B = Byte, für die Adressierung von 8 Bits
- $W = Word (= Wort)$ , für die Adressierung von 16 Bits
- D = Double Word (= Doppelwort, kurz DWord), für die Adressierung von 32 Bits

Werden Operandenteil und die eben genannten Datentypbezeichner zusammengesetzt, ergibt sich die folgende Backus-Naur-Form:

<Operand mit Datentypbezeichner> ::= (<Siemens-Operand> | <IEC-Operand>) [ X ] | B | W | D

## <span id="page-5-1"></span>Beispiele

Fügt man der PLC Address die Offset-Informationen hinzu, ist die Adresse vollständig und kann wie folgt aussehen:

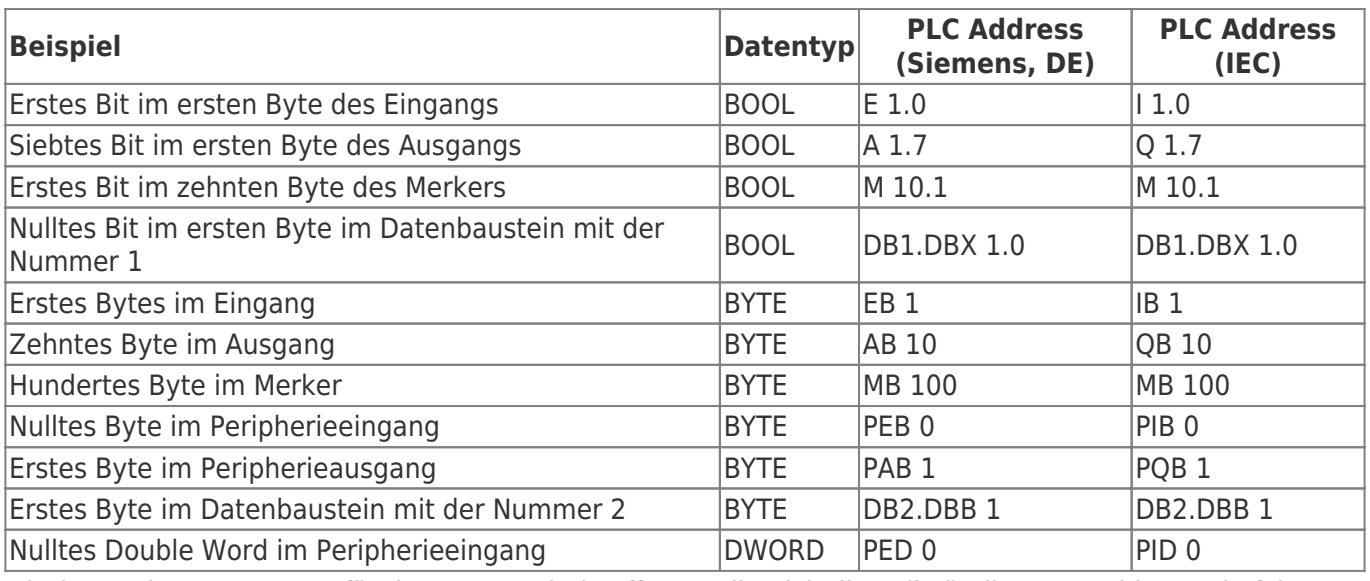

Mit der Backus-Naur-Form für den Byte und Bit Offset ergibt sich die vollständige PLC Address wie folgt:

 $\bullet$  <Byte Offset> ::= 0-65535

**TRAEGER** DE

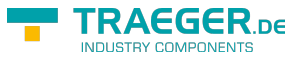

- $\bullet$  <Bit Offset> ::= 0-7
- <PLC Address> ::= < Operand mit Datentypbezeichner> < Byte Offset> [. < Bit Offset> ]

# <span id="page-6-0"></span>Die Verbindung zur SPS

#### <span id="page-6-1"></span>Open

Das passiert beim Aufruf von 'Open':

- 1. Es wird geprüft, ob ein **Endpunkt festgelegt** wurde (EndPoint Eigenschaft).
- 2. Die Verbindung ändert ihren Status (**PlcDeviceConnection.State** Eigenschaft) auf den Wert *Opening*.
- 3. Die Verbindung **prüft ihre Konfiguration** auf Gültigkeit und Schlüssigkeit.
- 4. Anschließend bereitet sich die Verbindung auf die erste Kommunikation mit der SPS vor.
- 5. Die Verbindung ändert ihren Status (**PlcDeviceConnection.State** Eigenschaft) auf den Wert *Opened*.

#### <span id="page-6-2"></span>Connect

Das passiert beim Aufruf von 'Connect':

- 1. Es wird geprüft, ob die Verbindung bereits geöffent wurde (State Eigenschaft).
- 2. Die Verbindung ändert ihren Status (**PlcDeviceConnection.State** Eigenschaft) auf den Wert *Connecting*.
- 3. Die Verbindung stellt eine für die SPS physikalische Verbindung her und belegt ab sofort eine der maximal möglichen Verbindungen zur SPS.
- 4. Anschließend werden noch Vorkehrungen für die **Überwachung der Verbindung** getroffen:
	- 1. "KeepAlive-Tracking" zur Erkennung von Verbindungsabbrüchen
	- 2. "Notification-Tracking" zum Empfangen von Benachrichtigungen
- 5. Die Verbindung ändert ihren Status (**PlcDeviceConnection.State** Eigenschaft) auf den Wert *Connected*.

### <span id="page-6-3"></span>Close

Das passiert beim Aufruf von 'Close':

- 1. Die Verbindung ändert ihren Status (**PlcDeviceConnection.State** Eigenschaft) auf den Wert *Closing*.
- 2. Die Verbindung **gibt** alle **erworbenen Ressourcen** wieder **frei**
- 3. **Beendet** die **Überwachung der physikalischen Verbindung**
- 4. Eine gegebenfalls aufgebaute physikalische **Verbindung zur SPS wird beendet** und steht somit wieder anderen Teilnehmern zur Verfügung.
- 5. Der beim Connect erstellte **Socket wird geschlossen und verworfen**.
- 6. Die Verbindung ändert ihren Status (**PlcDeviceConnection.State** Eigenschaft) auf den Wert *Closed*.

### <span id="page-6-4"></span>BreakDetection

Die "BreakDetection"-**Abbrucherkennung** bezeichnet den Mechanismus, der für die Erkennung von Verbindungsabbrüchen zuständig ist. Hierbei kommt das KeepAlive Verfahren zum Einsatz, um so einen **Timeout der Verbindung zur SPS** zu **erkennen**. Kommt es zum Timeout, so versucht das Framework

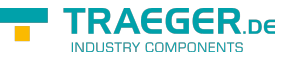

**automatisch wieder eine Verbindung zur SPS herzustellen**. Während beim KeepAlive in regelmäßigen Abständen KeepAlive-Nachrichten zur SPS gesendet werden, um so die Verbindung "zu testen" und "aufrecht zu erhalten", wird bei zu langen Antwortzeiten (= Timeout erreicht?) auf eine KeepAlive-Nachricht angenommen, dass die Verbindung unterbrochen ist. Ist das der Fall, wird in immer größeren Abständen eine weitere KeepAlive-Nachricht gesendet. Bleiben auch diese unbeantwortet, wird von einer abgebrochenen Verbindung ausgegangen und der zuvor beschriebene Mechanismus zur Wiederaufnahme der Verbindung tritt in Kraft. Aktiviert wird die Abbrucherkennung, welche standardmäßig nicht aktiviert ist, über die **PlcDeviceConnection.UseBreakDetection** Eigenschaft.

## <span id="page-7-0"></span>Verbindungsparameter

Damit eine Verbindung zur SPS aufgebaut werden kann, müssen die richtigen Parameter festgelegt werden. **Generell** wird die **IP Adresse der SPS** (**IPDeviceEndPoint.Adress** Eigenschaft) **benötigt**, unter der sie zu erreichen ist. Die dabei vom **SiemensDevice** erwartete Endpunkt-Instanz (engl. Endpoint) liefert der Verbindung alle primär nötigen Informationen über die SPS. Anstelle der statischen IP Adresse kann auch der DNS Name der SPS verwendet werden, so könnte anstelle von "192.168.0.80" auch "plc man drill 001" verwendet werden. Zusätzlich zur IP Adresse der SPS benötigt der Endpunkt die **Nummer des Racks** (die Position der Montageschiene) und die **Nummer des Slots** der CPU. Werden keine Rack beziehungsweise Slot Nummer beim Endpunkt konfiguriert, versucht das Framework **automatisch die passenden Nummern** festzulegen. Welche Nummer im Einzelfall manuell angegeben werden muss hängt immer vom Aufbau (engl. setup) der Anlage / des Schaltschranks ab. Die Rack Nummer (beginnend bei 0) legt die Position der Montageschiene, auf der die SPS angebracht wurde, im Aufbau fest. Die Slot Nummer (beginned bei 1) legt die Position der CPU im Setup der Module der SPS fest. Eine auf die erste Hutschiene montierte S7-300 hat somit die Rack Nummer 0. Entspricht die Anordnung der Module (auf der Montageschiene) dem Schema:

- 1. "Power Supply (SP)" Modul
- 2. "CPU" Modul
- 3. "Interface" Modul (IM)
- 4. "Signal" Modul 1 (SM)
- 5. "Signal" Modul 2 (SM)
- 6. "Signal" Modul 3 (SM)
- 7. …

Dann gilt für diese SPS die Slot Nummer 2, weil an dieser Position die CPU positioniert wurde.

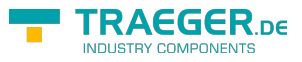

# Inhaltsverzeichnis

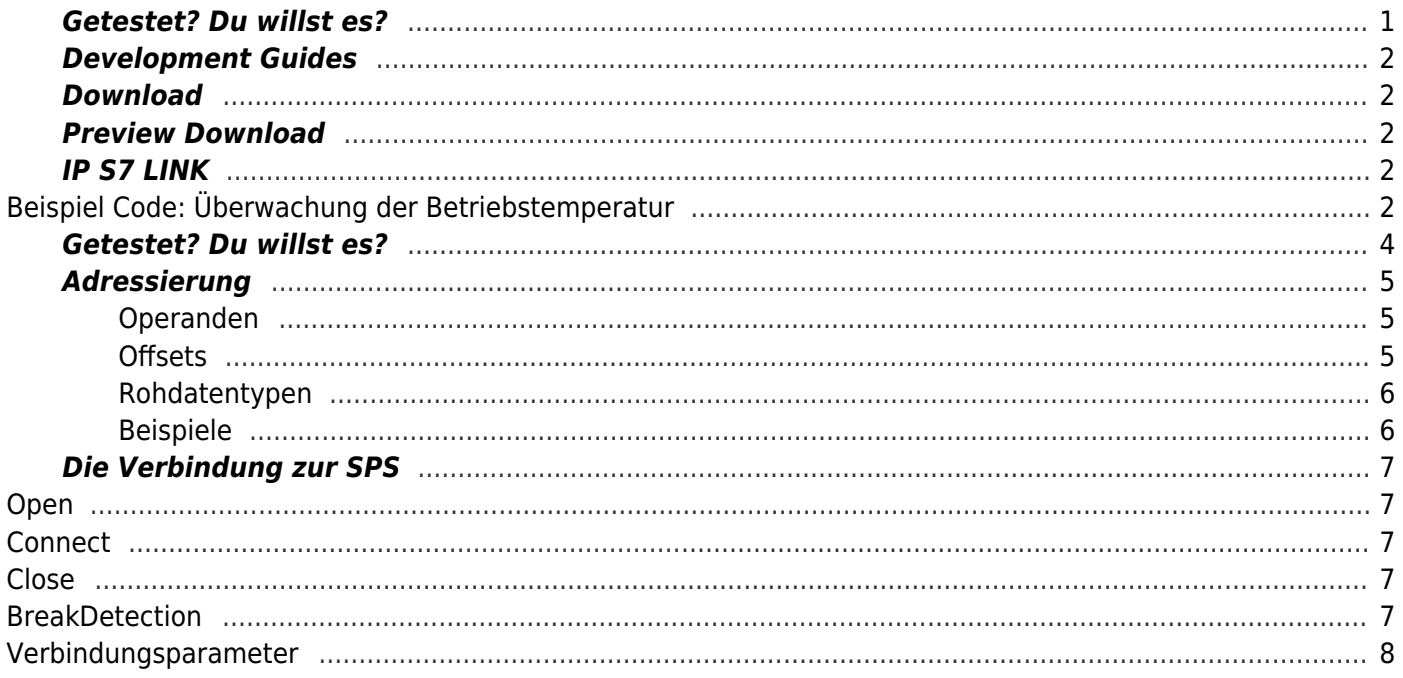

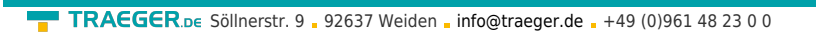

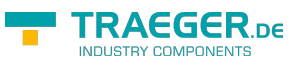